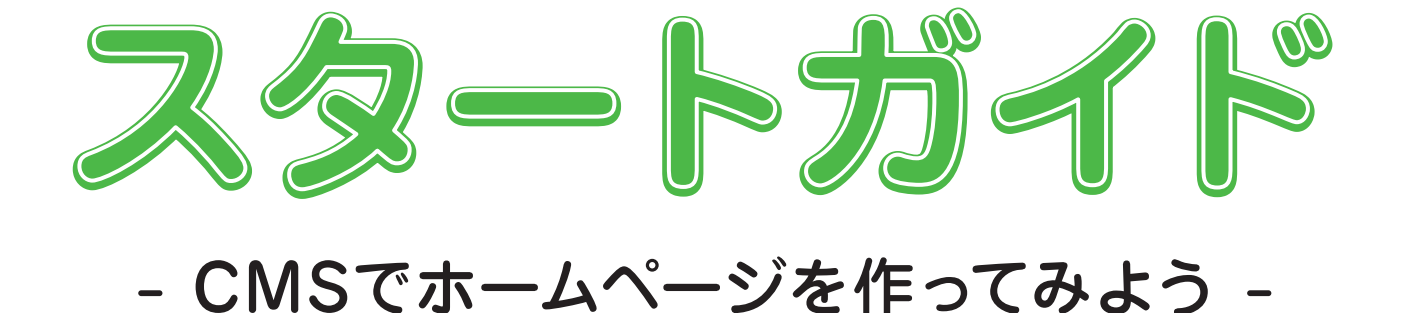

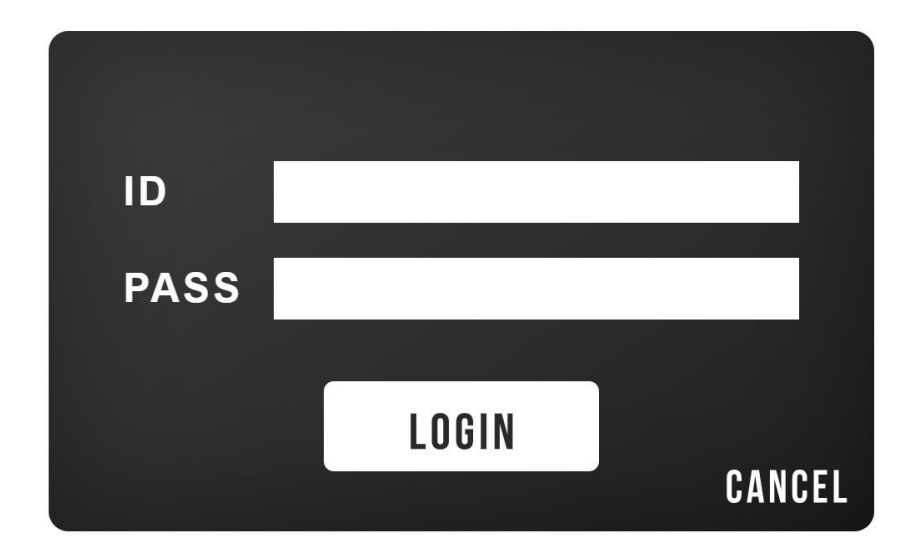

はじめての人も安心! CMS でのホームページ作りをサポートして くれる心強い味方!

スタートガイド 目次-

CMSの基本操作が簡単に習得できるスタートガイドです!

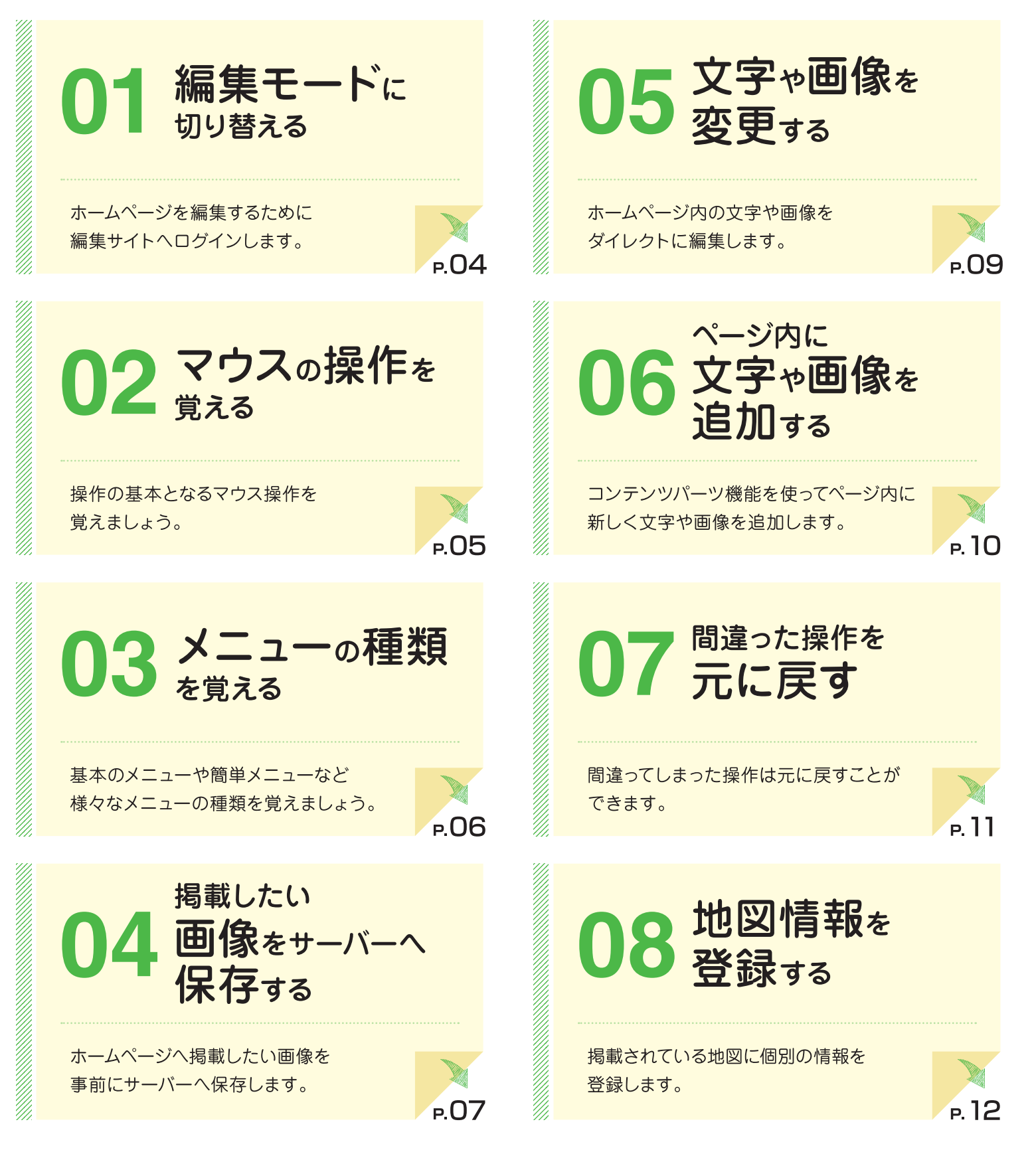

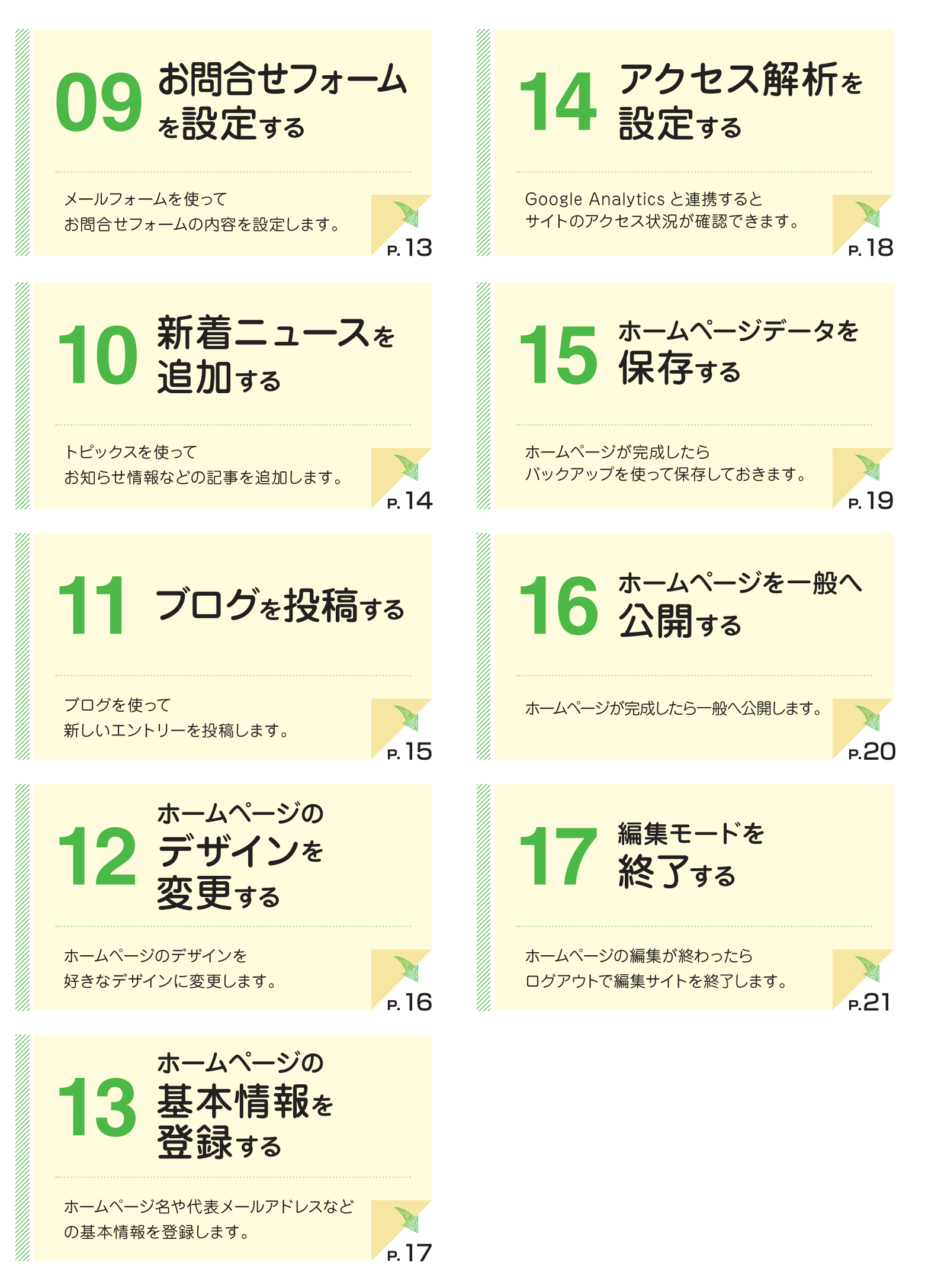

# スタートガイドをご利用いただく前に

### 2. オイドの記述について

ここがポイント! 知っておくべき重要な内容をご紹介しています。

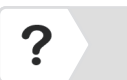

コントロールパネルの?をクリックして、操作マニュアルを 確認します。

### 2. 動作環境

対応 OS·ブラウザについて

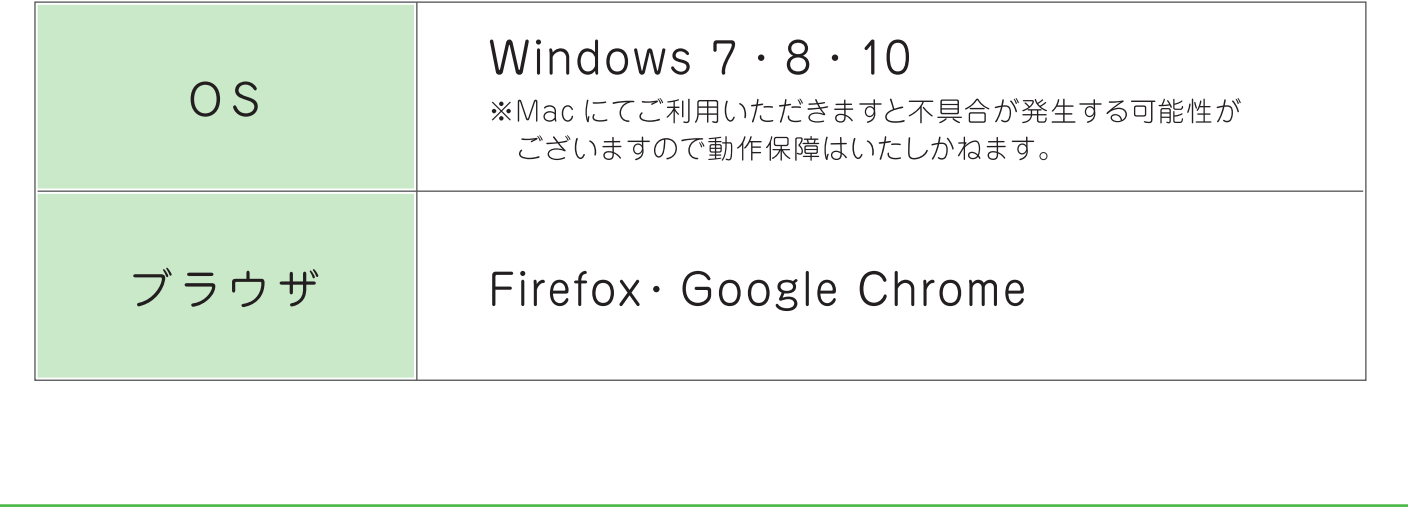

ホームページを編集するために編集サイトへログインします。

## 編集モードに切り替える

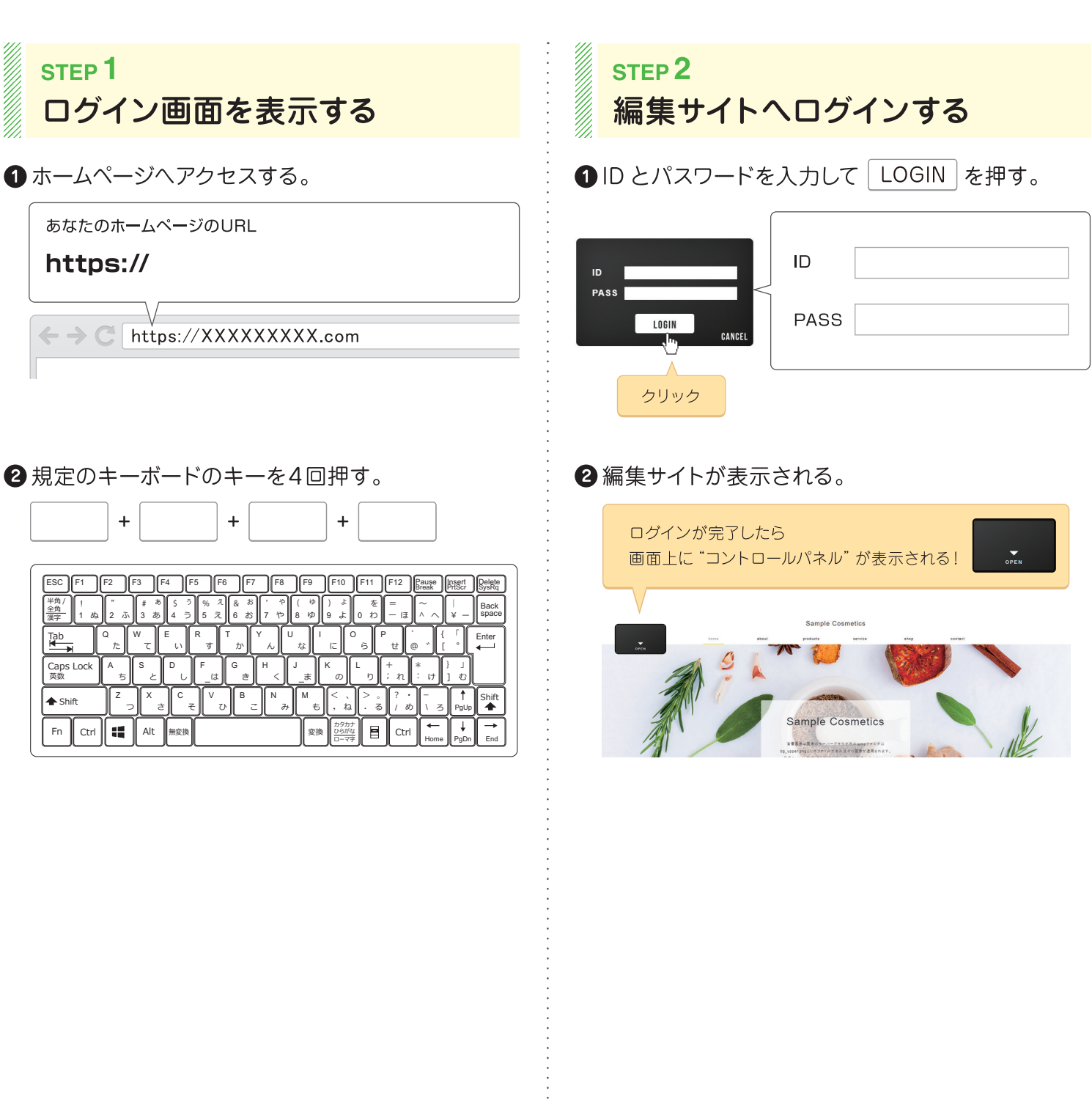

操作の基本となるマウス操作を覚えましょう。

02

# マウスの操作を覚える

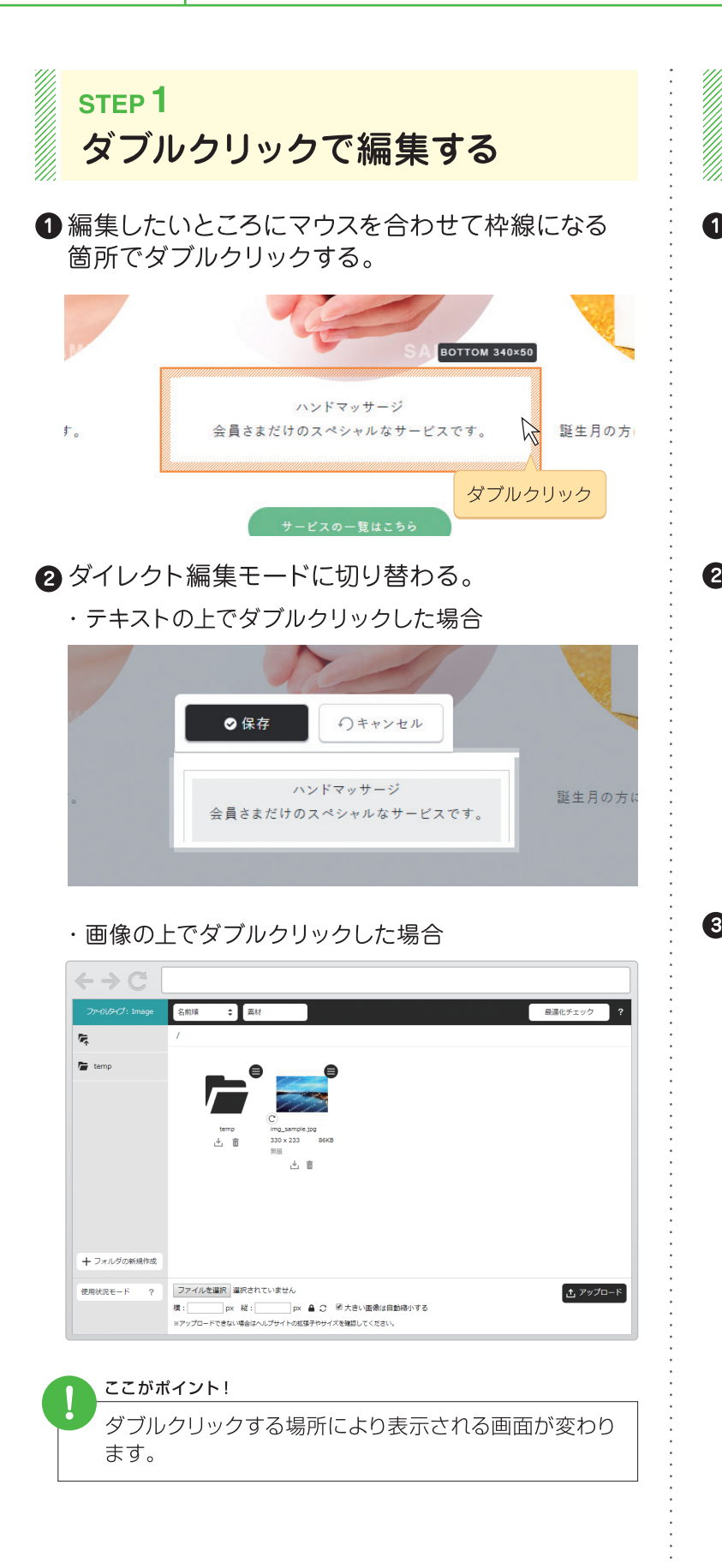

**STEP2** 右クリックでメニューを表示する

❶画像やテキストなどを右クリックする。

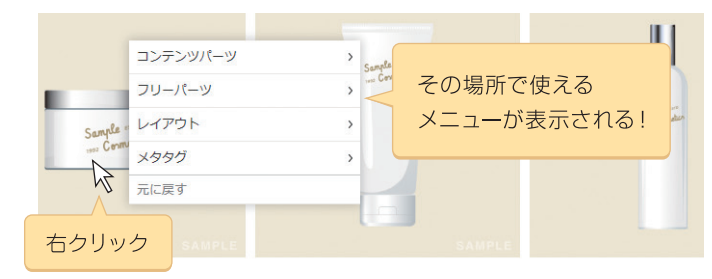

2開いたメニュー以外の場所をクリックする。

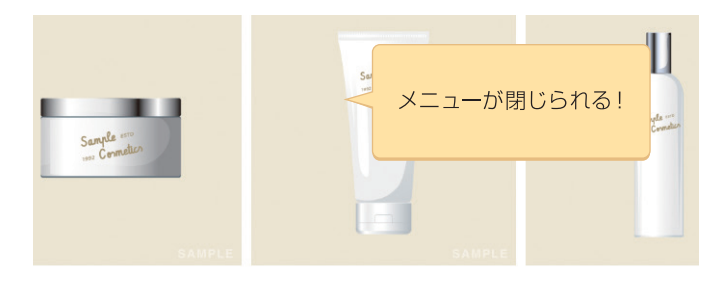

#### **8メニューパーツの上で右クリックする。**

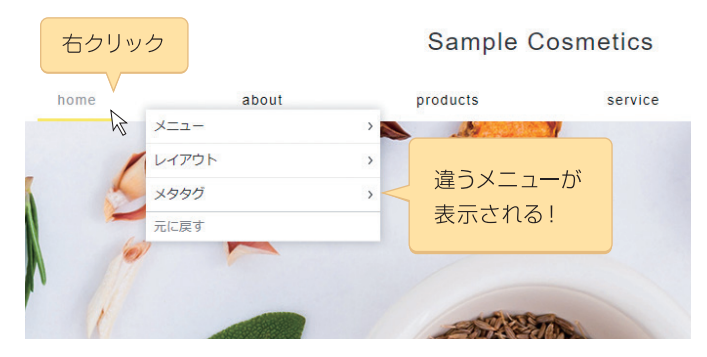

基本のメニューや簡単メニューなど様々なメニューの種類を覚えましょう。

## メニューの種類を覚える

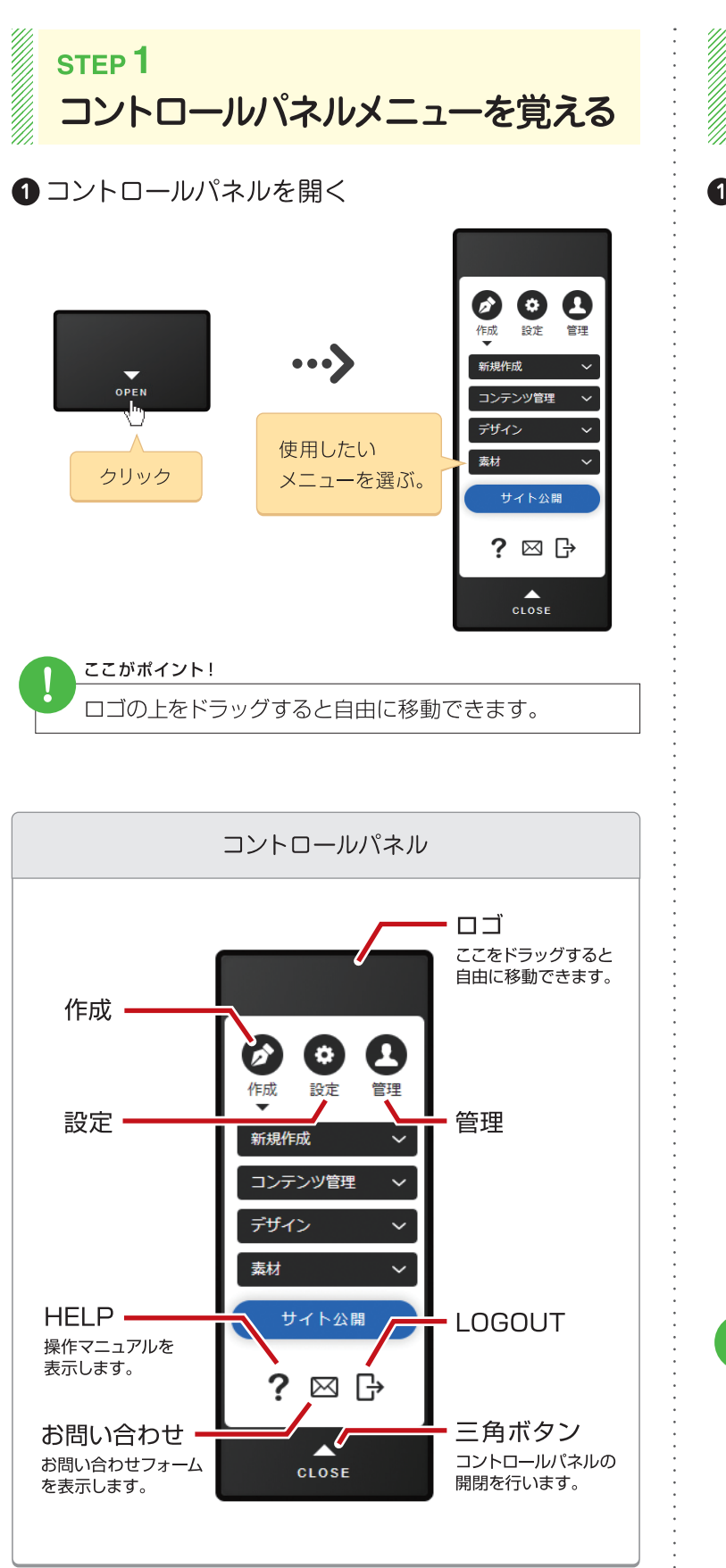

03

?

STEP<sub>2</sub> ショートカットメニューを覚える

1画面上で右クリックする。

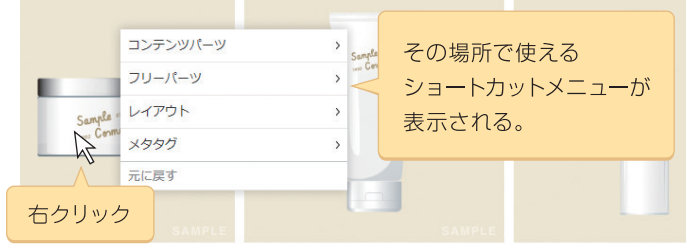

・メインコンテンツの画像やテキストを右クリックして 表示されるメニュー

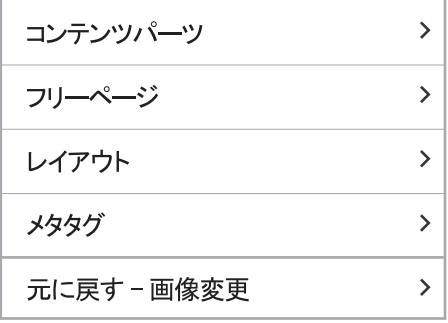

・メニューパーツの上で右クリックして 表示されるメニュー

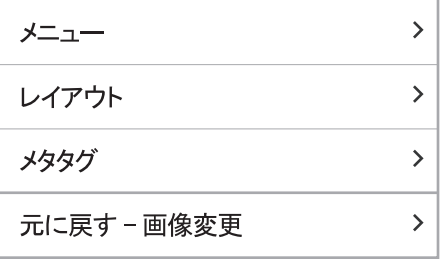

#### ここがポイント!

右クリックして表示されるショートカットメニューの項目 は右クリックした場所により内容が異なります。

ホームページへ掲載したい画像を事前にサーバーへ保存します。

# 掲載したい画像をサーバーへ保存する

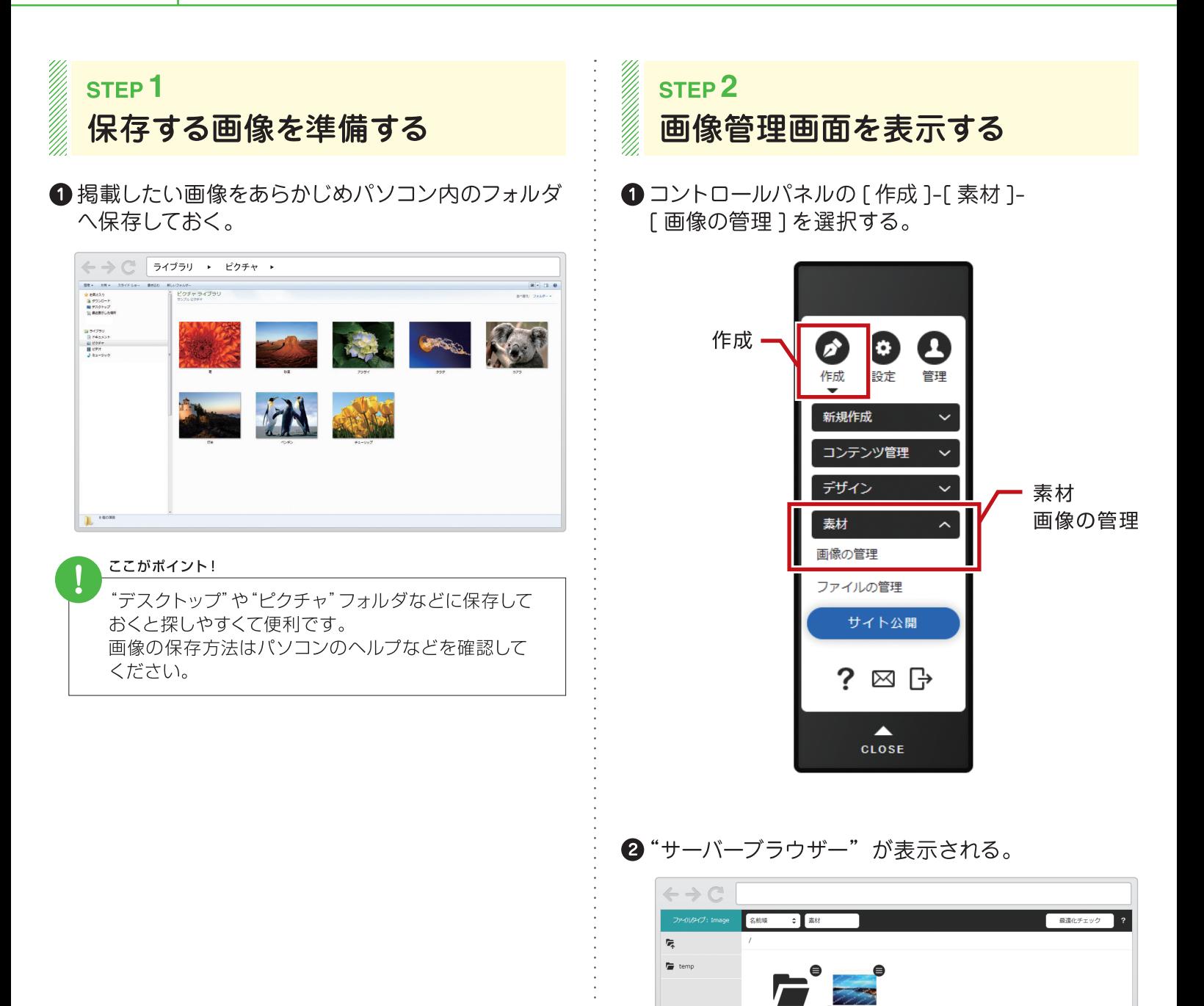

+フォルダの新規作成  $\overline{\phantom{a}}$ 

使用状況モード

ファイルを選択 選択されていません

|<br>横: | | | |px 縦: | | | | | |px 畠 () 「固大きい画像は自動線小する<br>|※アップロードできない場合はヘルプサイトの拡張子やサイズを確認してください。

西アップロード

■ 操作マニュアル | - メニューから探す | - [作成] - [素材] - [画像の管理]

 $\boldsymbol{P}$ 

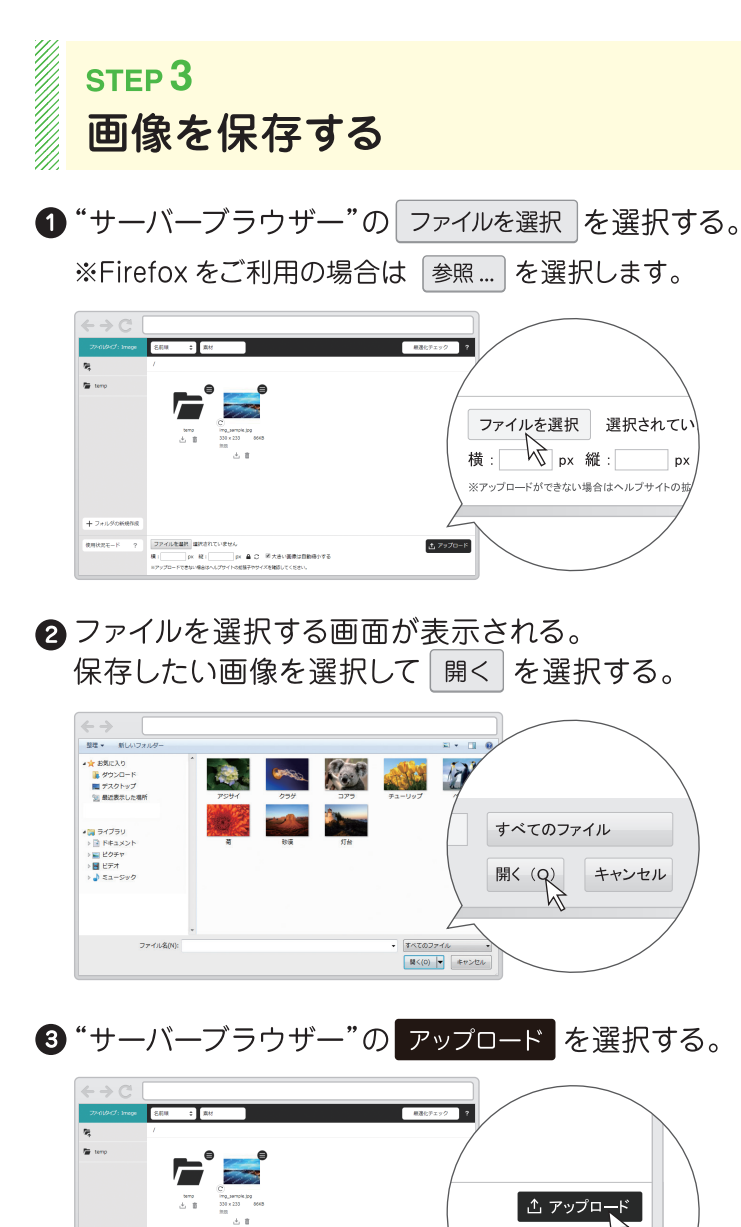

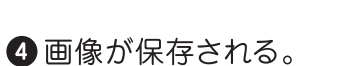

ファイルをUR ここにファイル名が表示されます。<br>Win<mark>doo px Windoo px A d W Key Mondators</mark><br>Windoo px Mindoo (The Lead Experimental Prince)

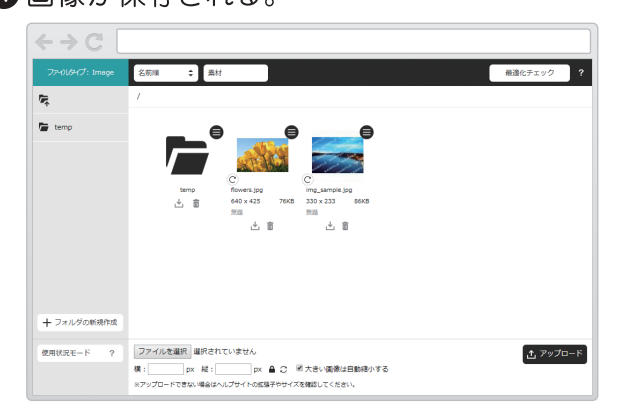

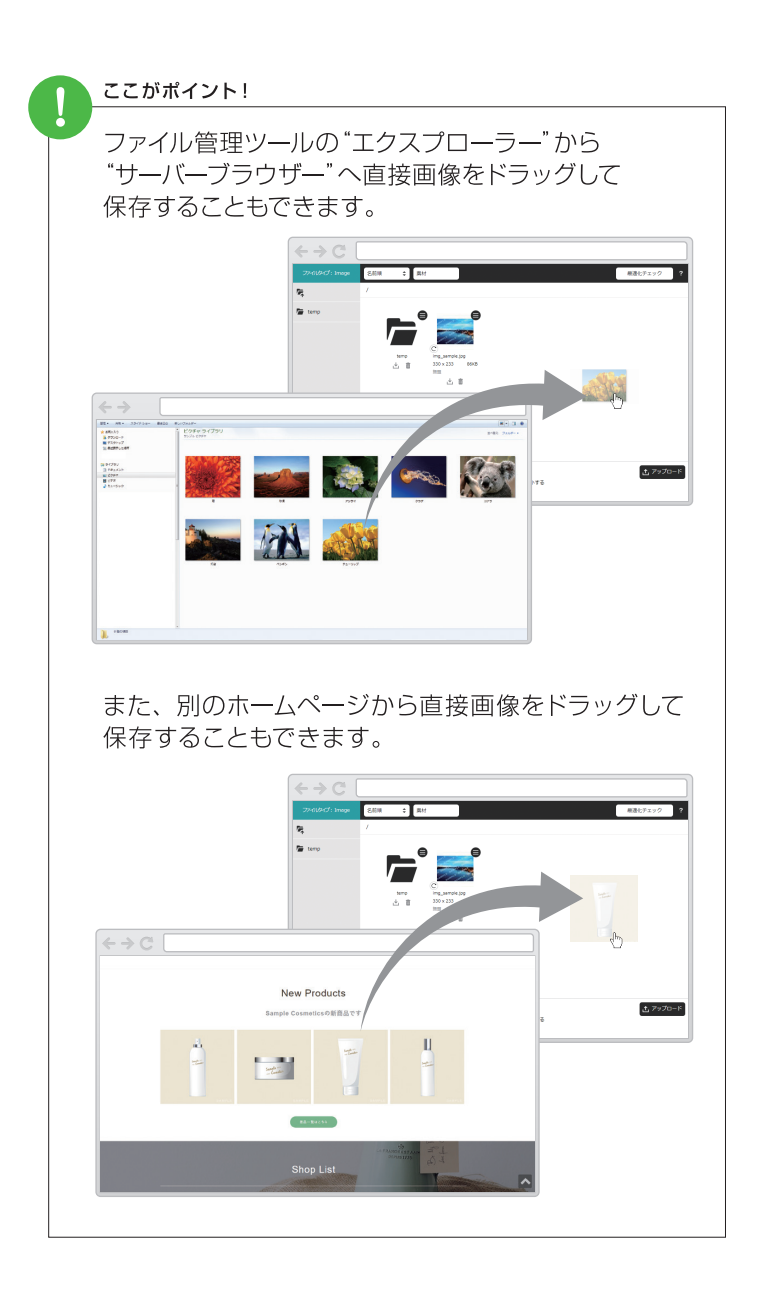

ホームページ内の文字や画像をダイレクトに編集します。

## 文字や画像を変更する

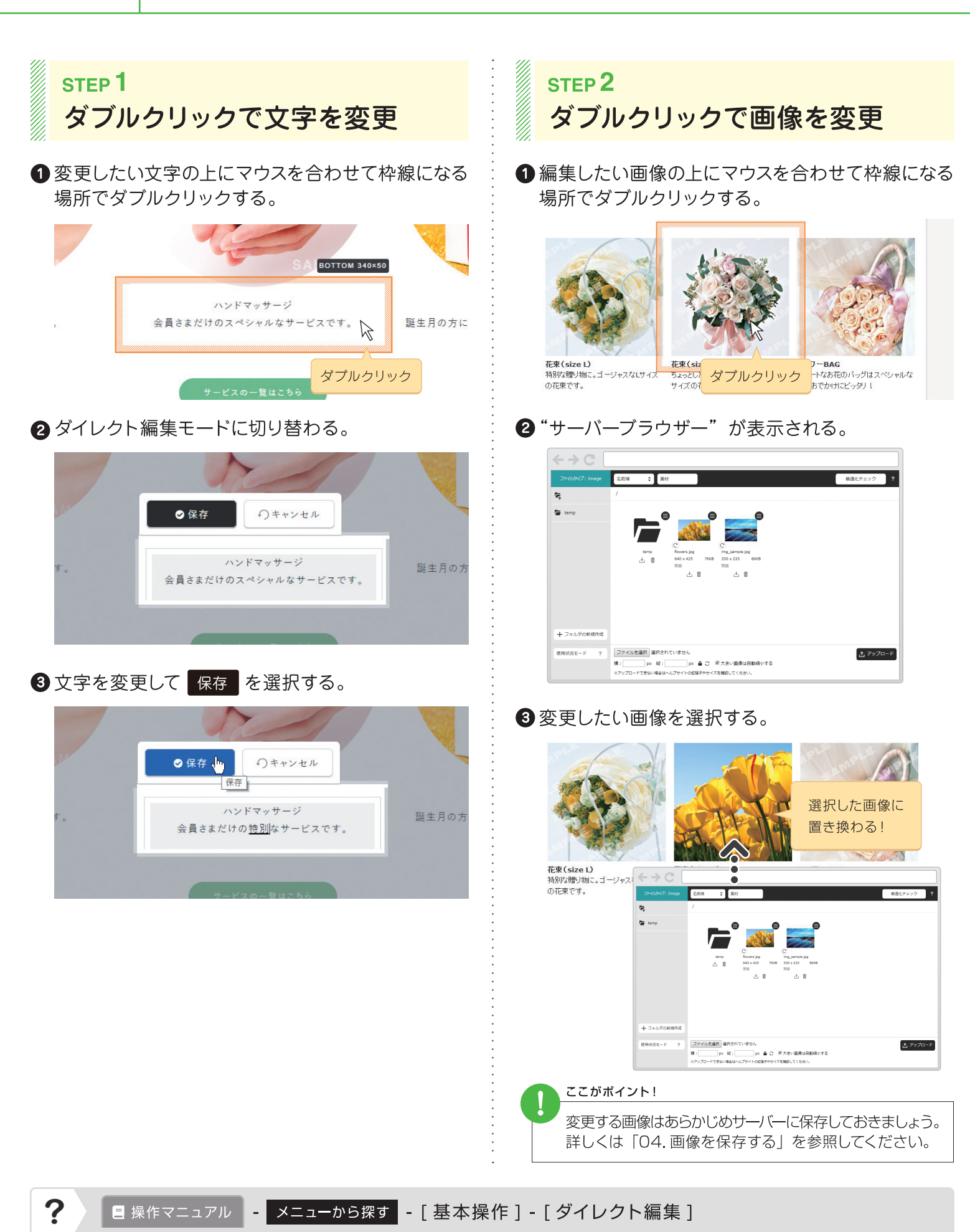

### ページ内に文字や画像を追加する 06 コンテンツパーツ機能を使ってページ内に対しく文字や画像を追加します。

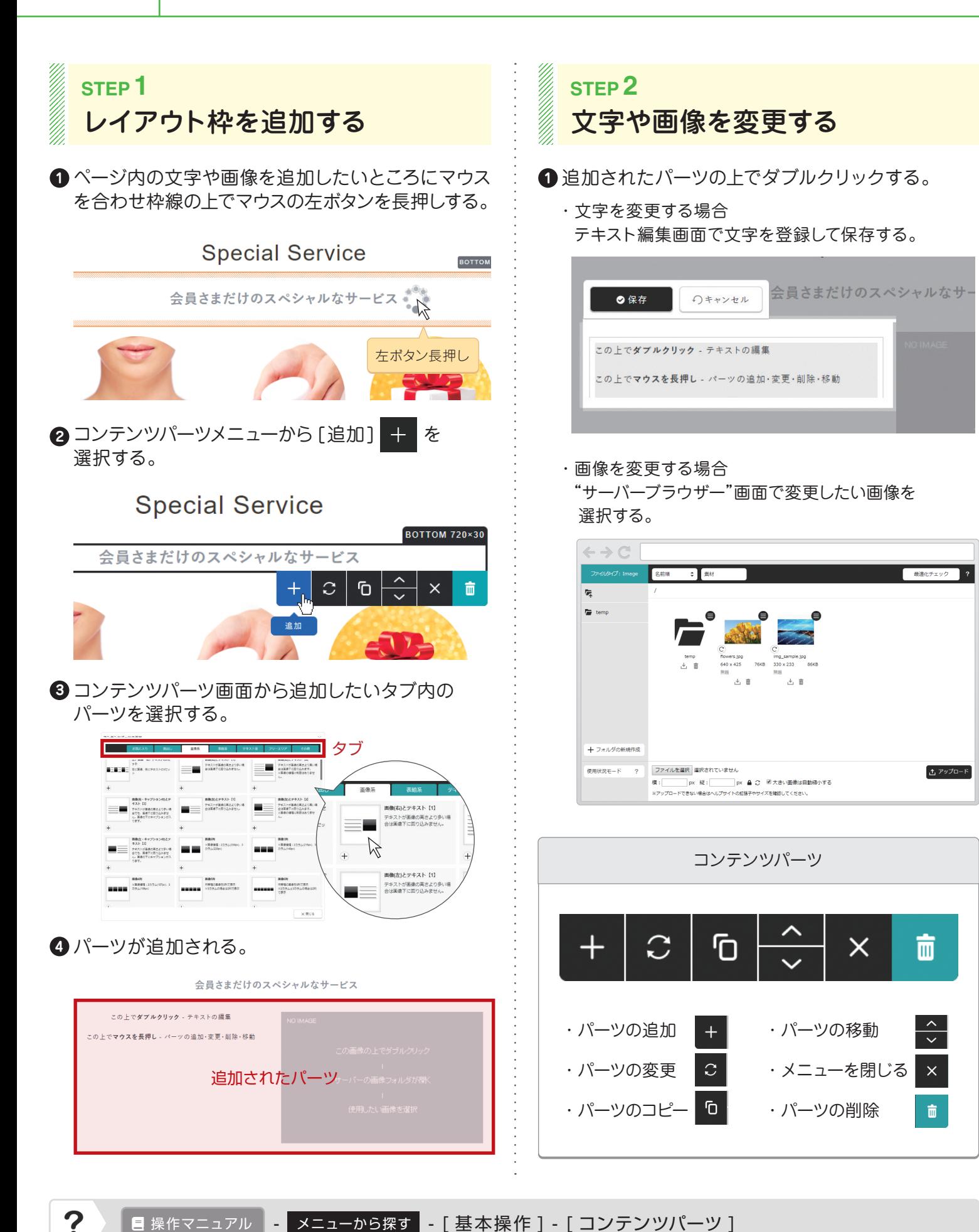

間違ってしまった操作は元に戻すことができます。

07

7

 $11$ 

間違った操作を元に戻す

> 08/20 13:44 デキスト変更

08/20 12:08 テキスト変更

すべての変更を見る

変更内容

テキスト変更<br>【トップ/ボトム】サービス(画像リンク)

コンテンツパーツ移動<br>【トップ/ボトム】サービス(画像リンク)

テキスト変更<br>【トップ/ボトム】サービス(画像リンク)

08/20 12:14 コンテンツパーツ移動

 $2 \times$ 

変更を<br>戻す

 $\odot$ 

 $\odot$ 

 $\bullet$ 

×閉じる

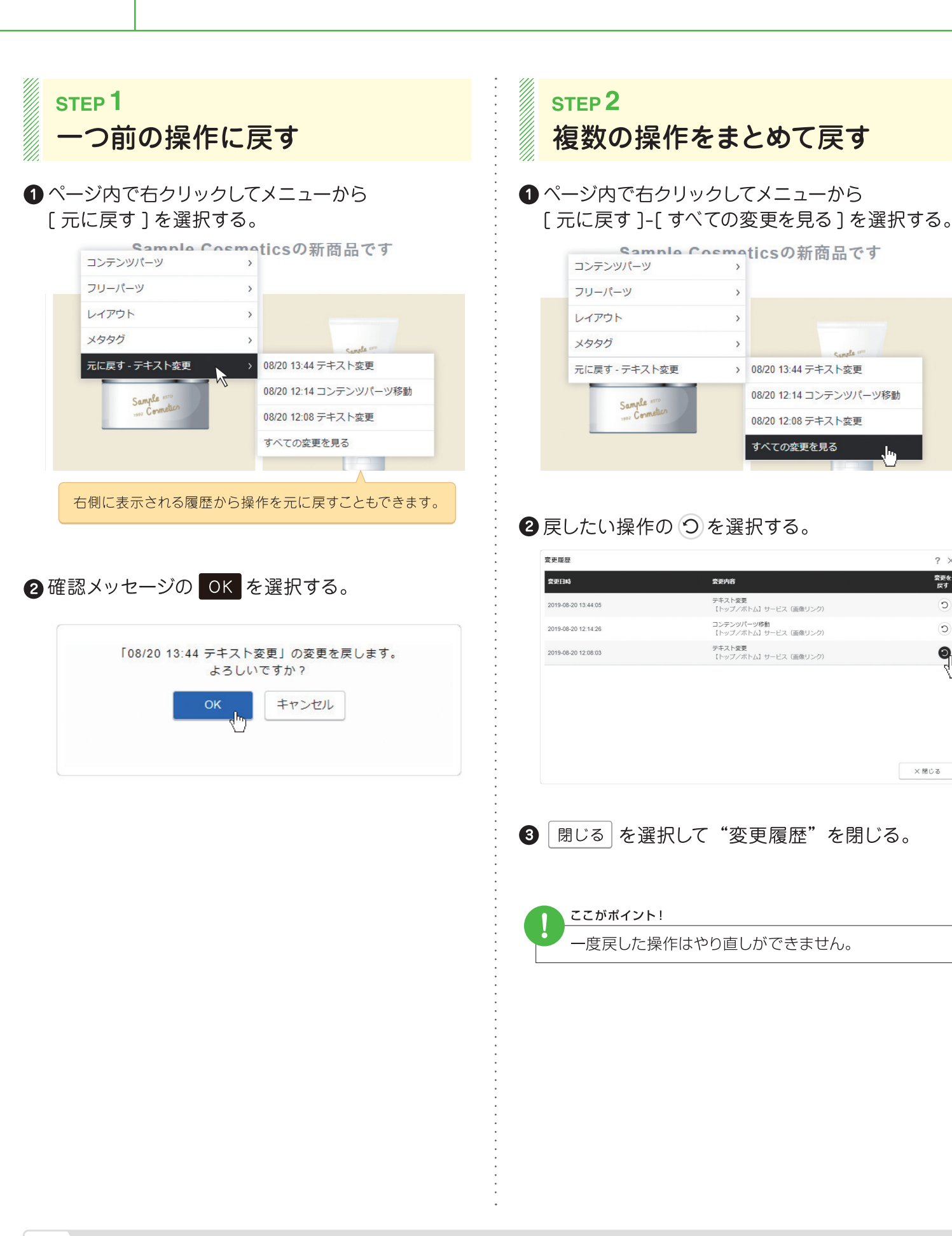

掲載されている地図に個別の情報を登録します。

# 地図情報を登録する

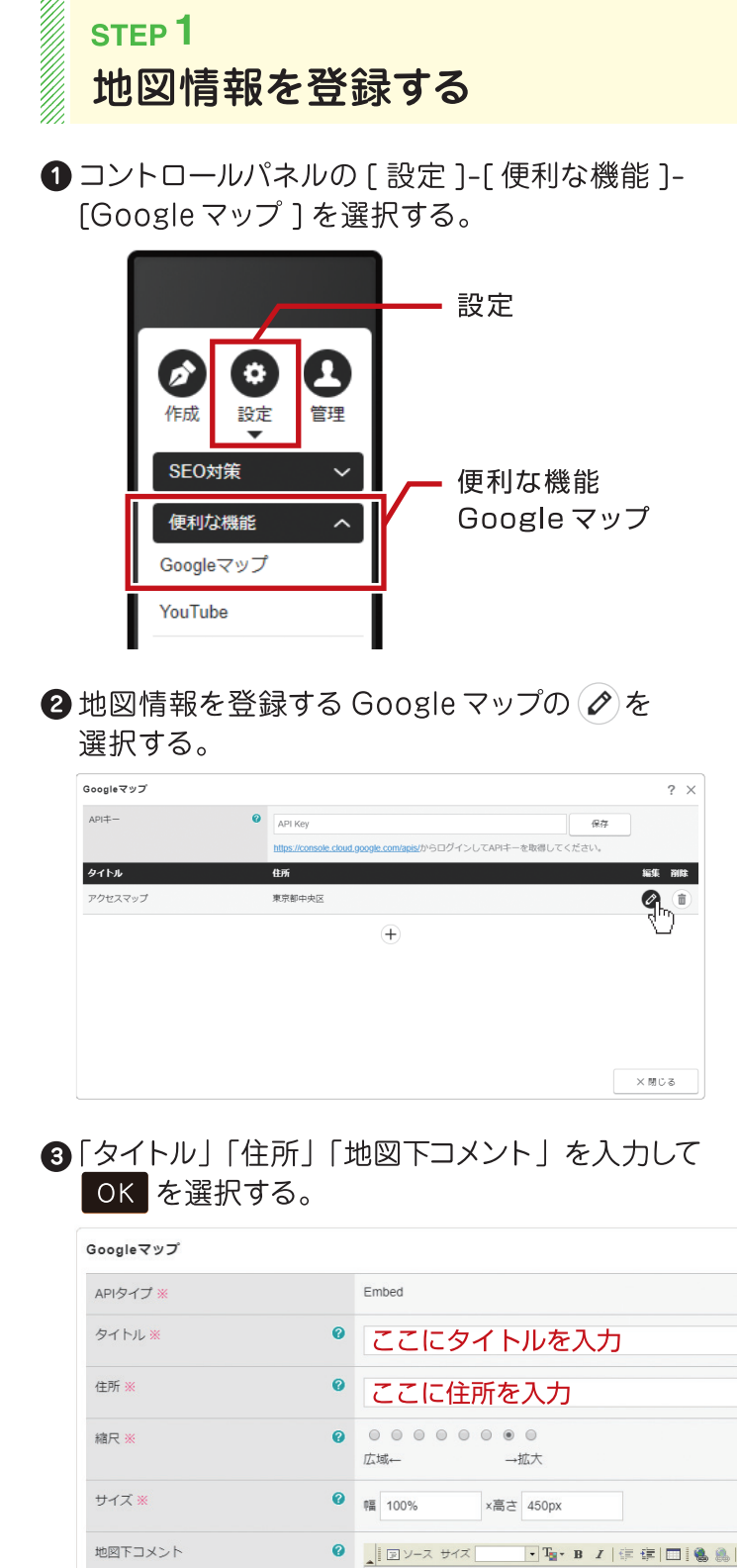

08

#### "Google マップ"ダイアログ

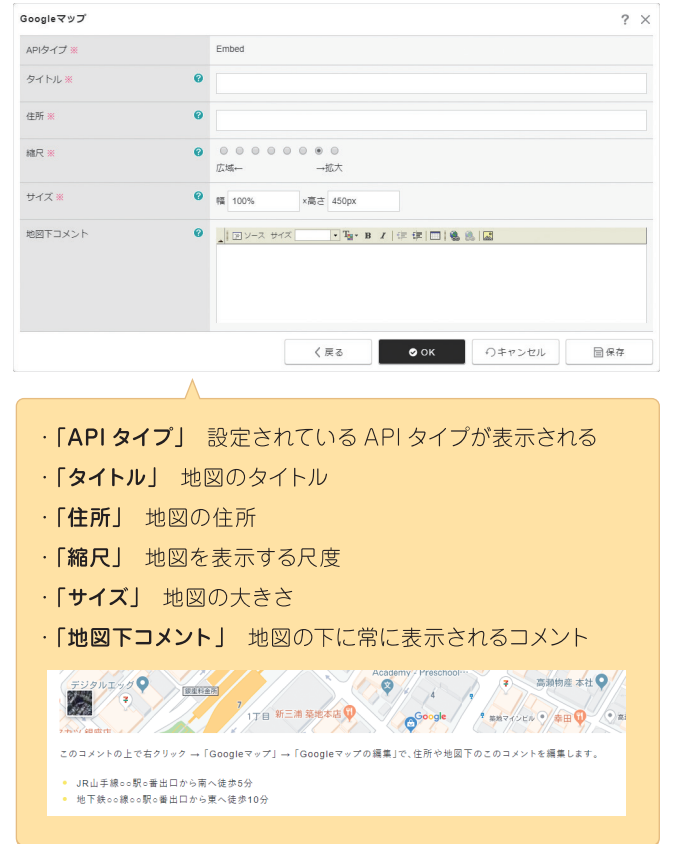

#### ここがポイント!

入力した住所を元に Google マップが判断した位置に ピン (マーカー) が表示されます。入力した住所に 間違いがないにも関わらずピン (マーカー)が 表示される位置が正しくない場合は、Googleへ 修正依頼や報告を行ってください。

 $\bullet$  OK

 $\mathcal{A}^{\mathbf{b}}$ 

ここに地図の下に表示される

く戻る

コメントを入力

メールフォームを使ってお問合せフォームの内容を設定します。

## お問合せフォームを設定する

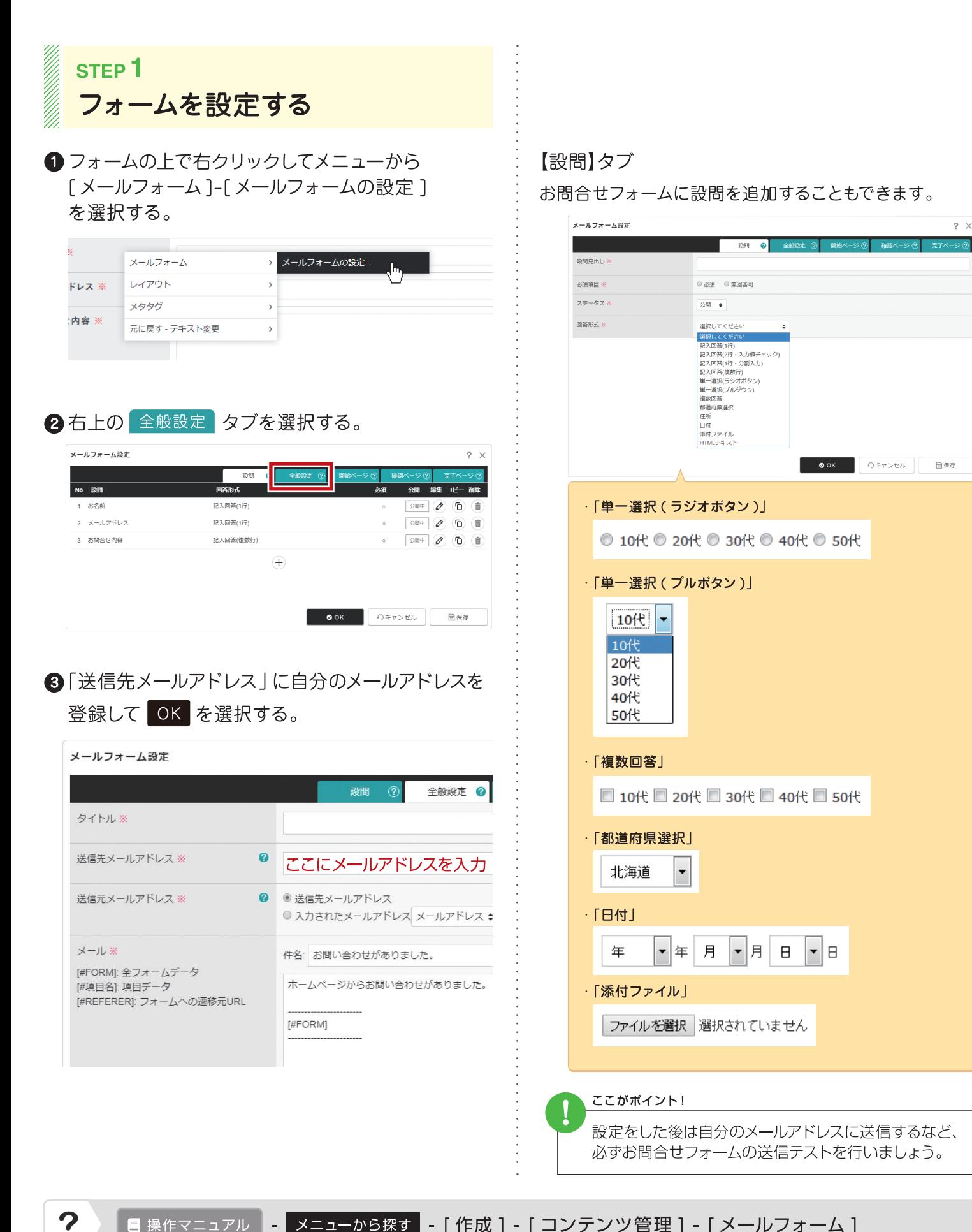

トピックスを使ってお知らせ情報などの記事を追加します。

### 新着ニュースを追加する

### STEP<sub>1</sub> 新しい記事を追加する

**CONTROLLER** 

1 トピックスの上で右クリックしてメニューから 「ニュース 1-「ニュース記事の追加1を選択する。

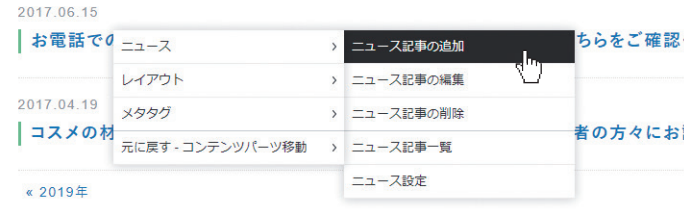

#### 2 トピックス 情報 タブ内の「タイトル」と 「記事の概要」を登録する。

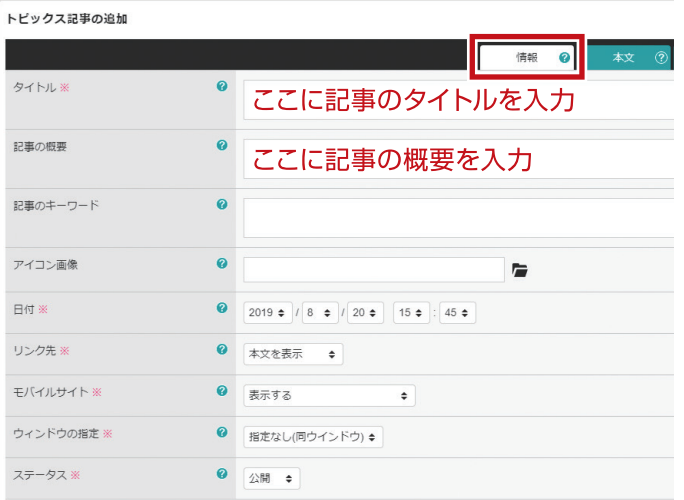

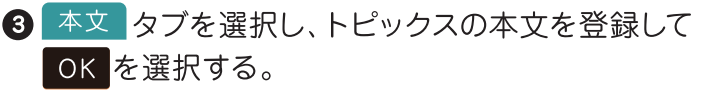

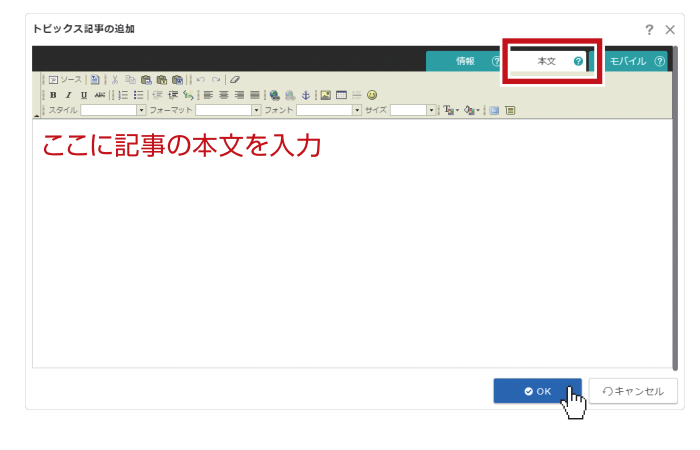

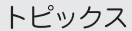

#### ·記事を変更する場合は [ニュース記事の編集]

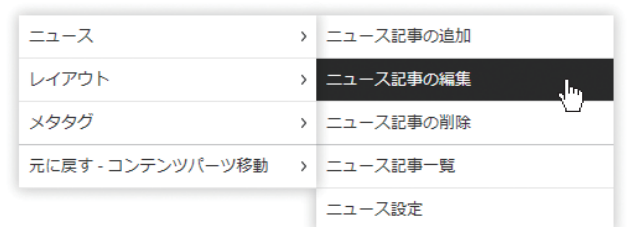

#### ·記事を削除する場合は [ニュース記事の削除]

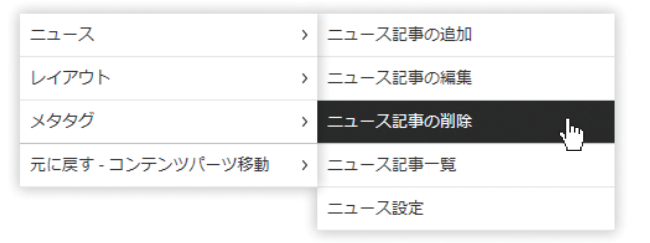

ブログを使って新しいエントリーを追加します。

### ブログを投稿する

### **STEP1** 新しいエントリーを投稿する

1 ブログの上で右クリックしてメニューから 「ブログ 1-「ブログエントリーの追加]を選択する。

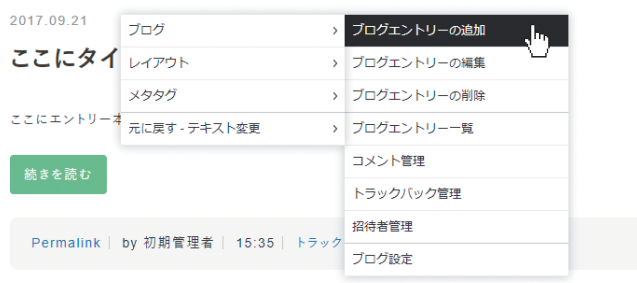

2 ブログエントリー 「情報 ヌブ内の 「タイトル」にエントリーのタイトルを入力し、 「カテゴリー」にブログのカテゴリーを登録する。

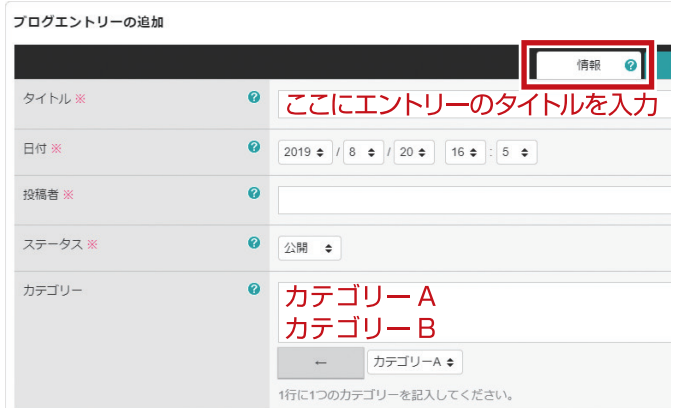

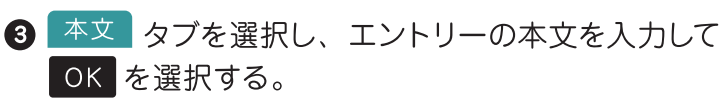

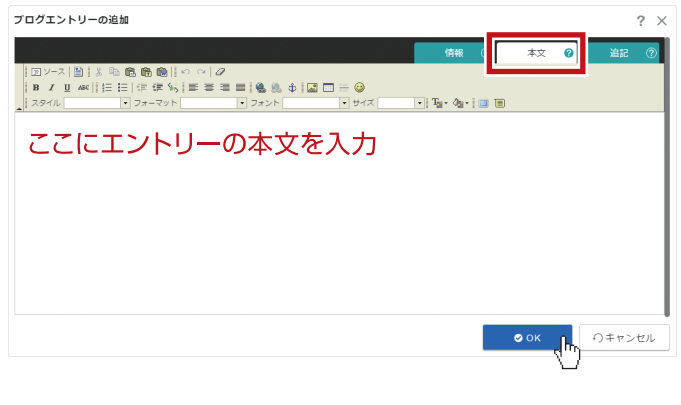

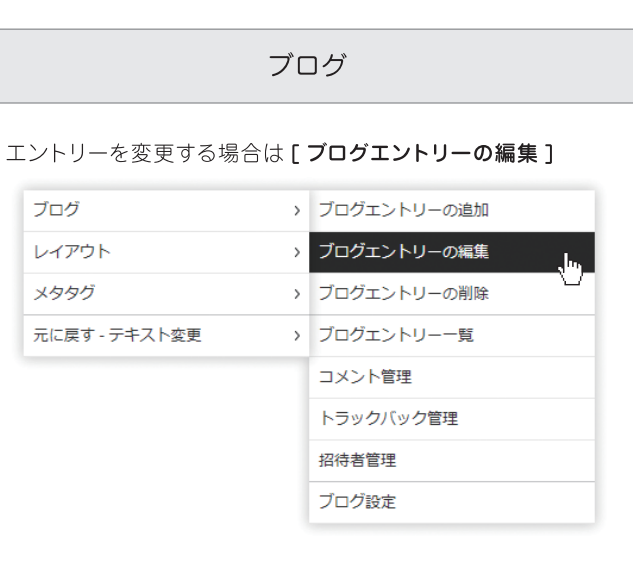

・エントリーを削除する場合は [ブログエントリーの削除]

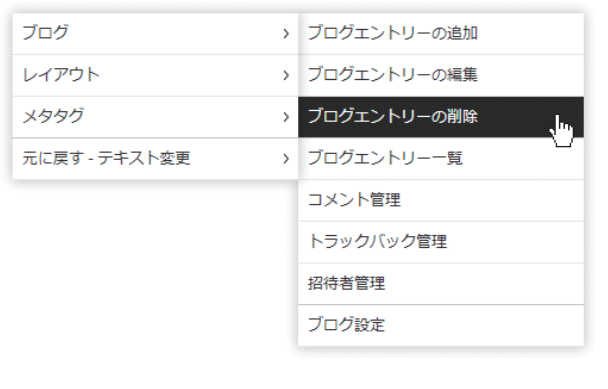

?

ホームページのデザインを好きなデザインに変更します。

12

# ホームページのデザインを変更する

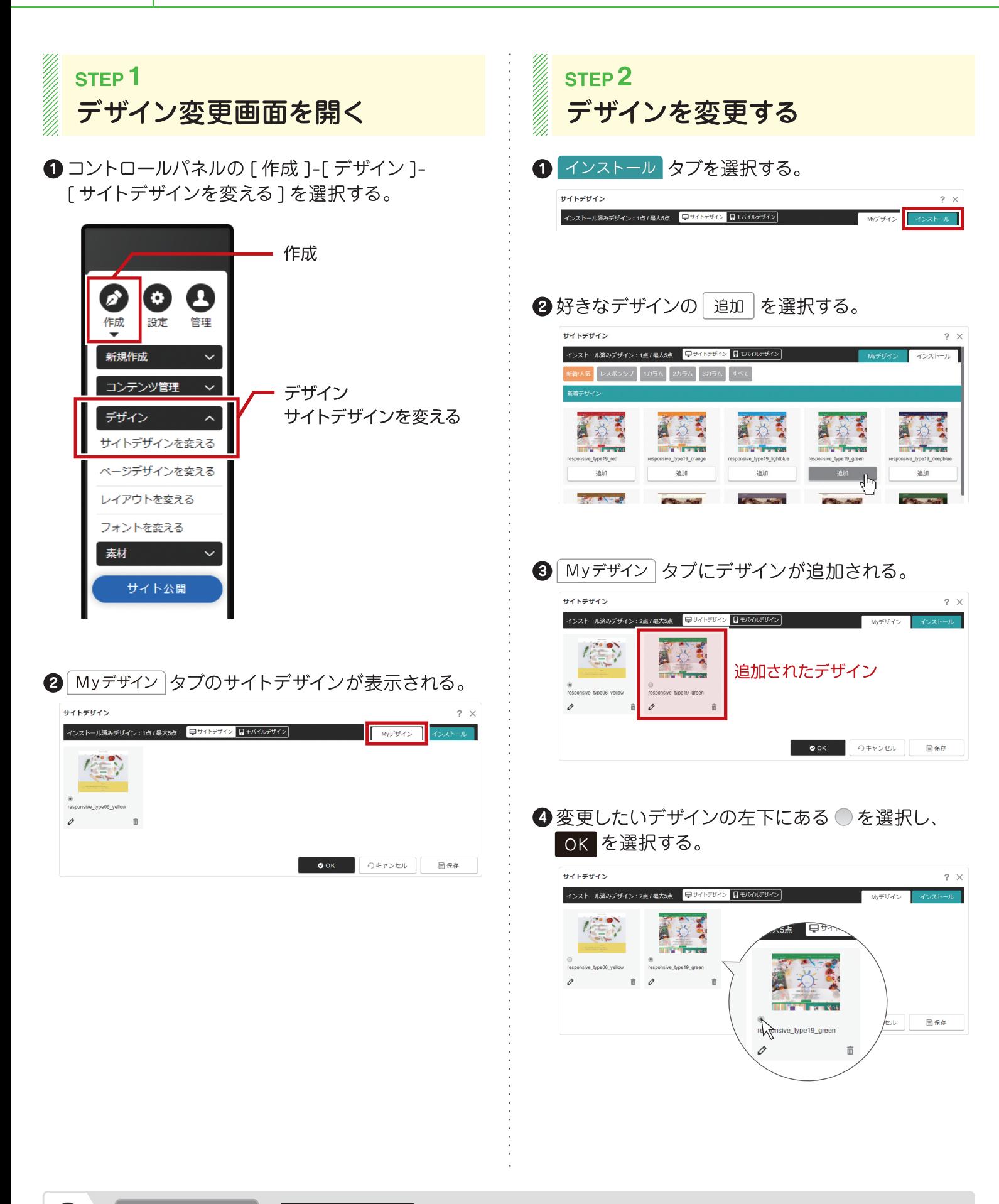

ホームページ名や代表メールアドレスなどの基本情報を登録します。

### 13 ホームページの基本情報を登録する

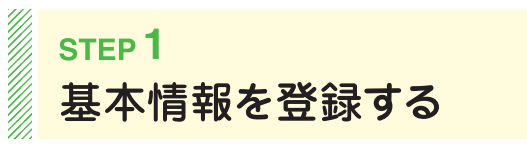

1コントロールパネルの 「 管理 1-「システム 1-[サイトの設定]を選択する。

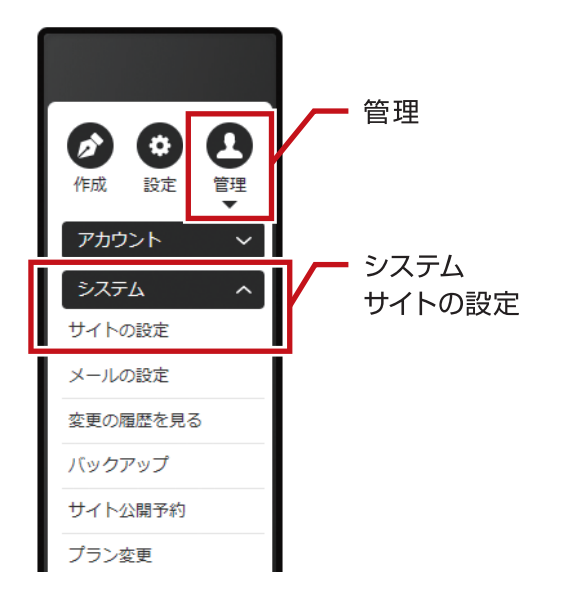

2 "サイト設定"の「モバイルサイト」「サイト名」 「代表メールアドレス」を設定し OK を選択する。

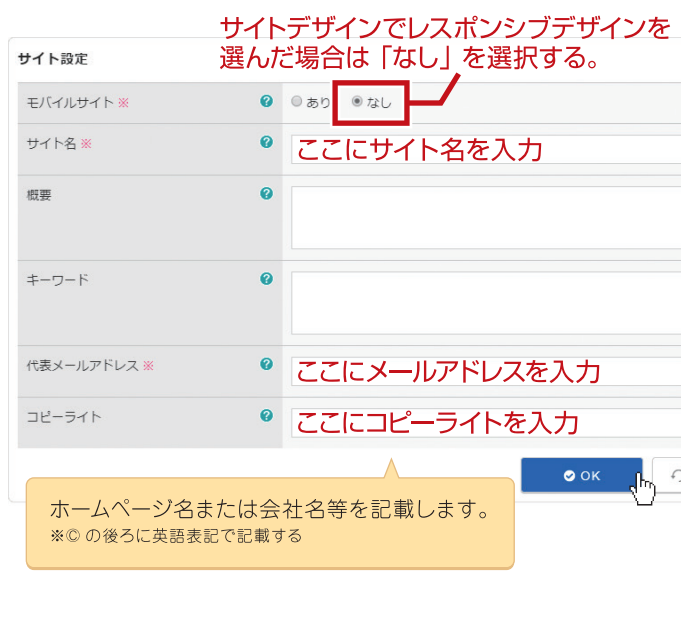

 $\boldsymbol{P}$ 

Google Analytics と連携すると、サイトのアクセス状況が確認できます。

アクセス解析を設定する

### **STEP1** Google Analytics と連携する

**1 コントロールパネルの 「設定 1-「SEO 対策 1-**「アクセス解析の設定]を選択する。

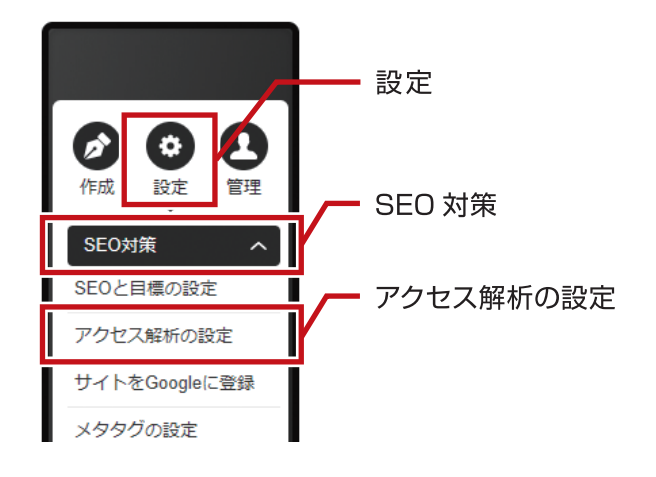

#### 2「Google アカウント」の「認証 1を選択する。

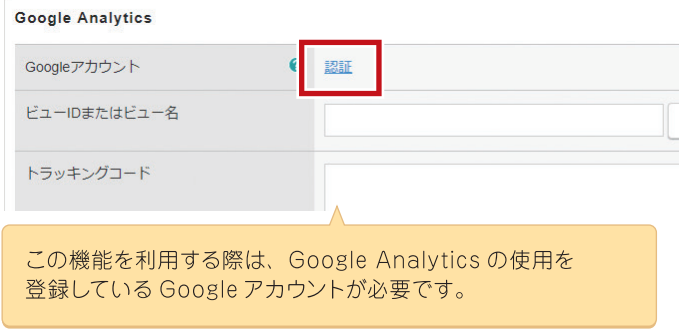

**❸ Google アカウントの"ログイン"画面** (または、"アカウントの選択")から Google Analytics を連携する Google アカウント でログインし、「許可1ボタンを選択する。

▲ Google Analytics のサイトにアクセスし、連携に 必要な「トラッキングコード|「ビュー ID」または 「ビュー名」を取得する。

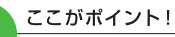

Google Analytics の連携に必要なアナリティクスアカウント の作成、トラッキングコード等の取得方法については、 Google の公式サイトを確認しましょう。

**6** 取得したビュー ID またはビュー名、および トラッキングコードを「ビュー ID またはビュー名 | と「トラッキングコード」に貼り付けする。

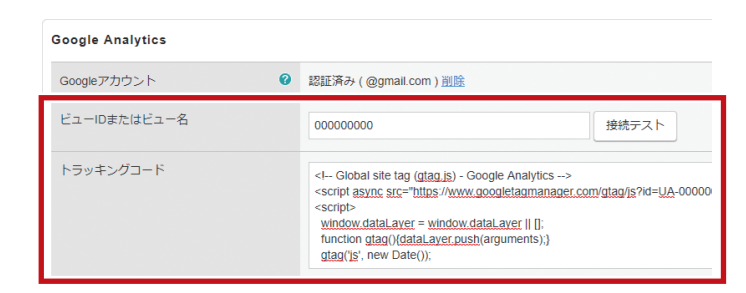

### **◎「ビュー ID またはビュー名」の |接続テスト を選択**

する。Google Analytics と正常に接続ができて いることを確認後、OK を選択する。

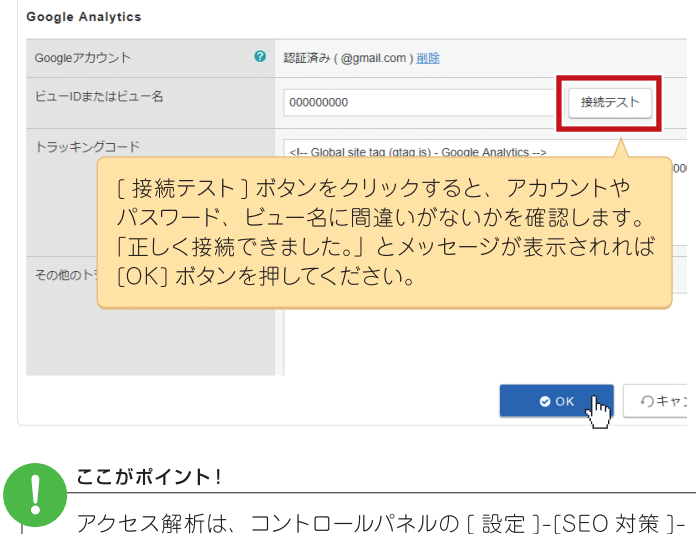

[アクセス解析を確認]で確認することができます。

ホームページが完成したらバックアップを使って保存しておきます。

## ホームページデータを保存する

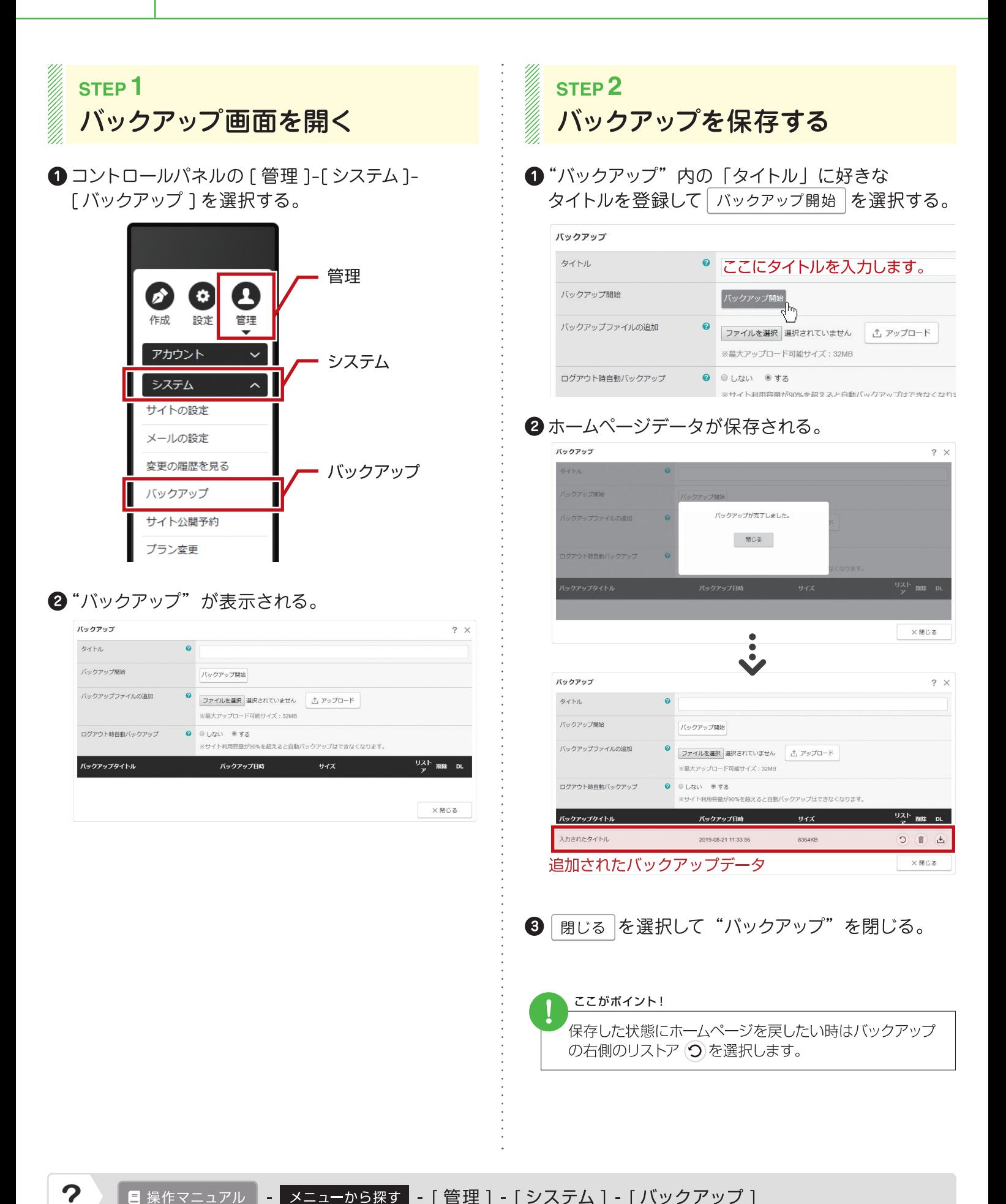

ホームページが完成したら一般へ公開します。

16

# ホームページを一般へ公開する

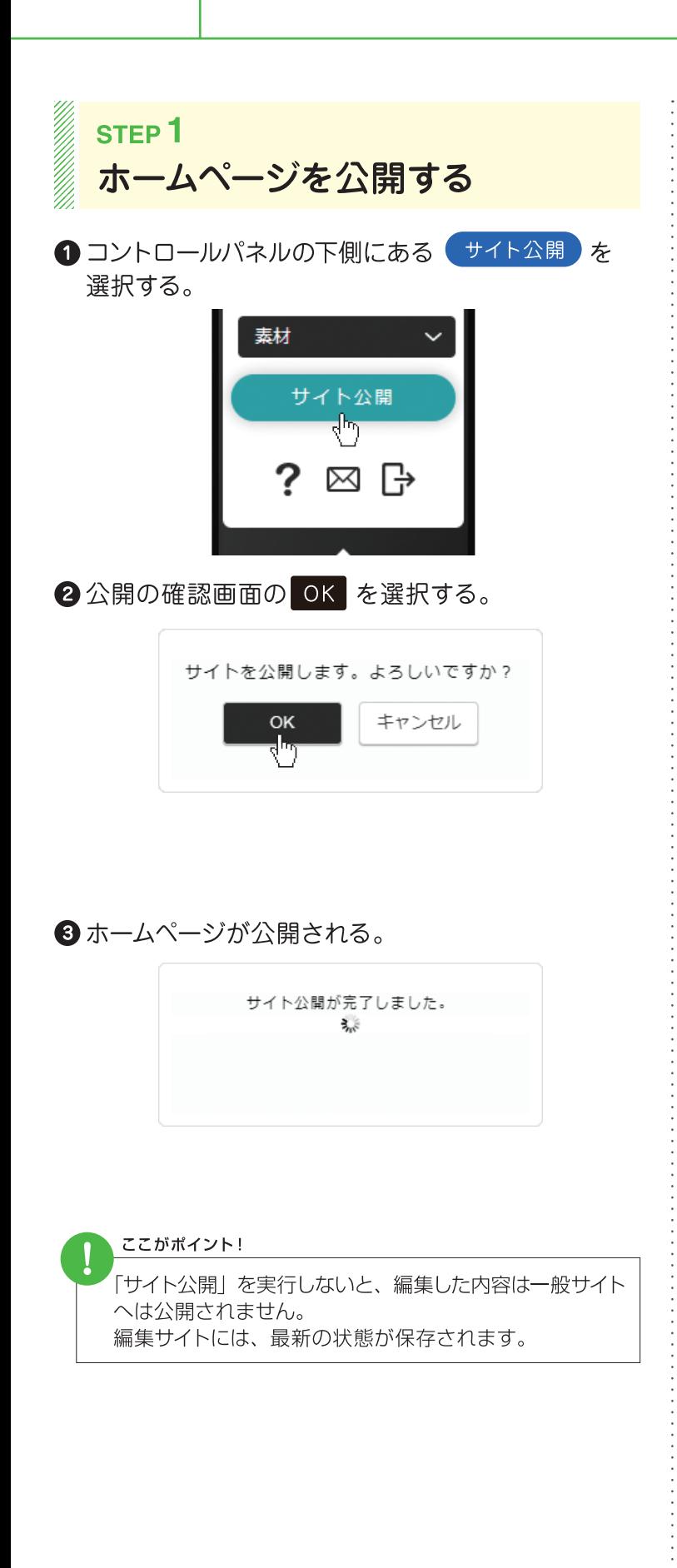

ホームページの編集が終わったらログアウトで編集サイトを終了します。

## 編集モードを終了する

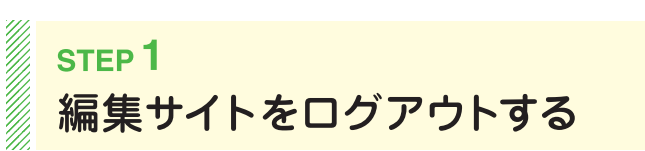

17

1コントロールパネルの下側にある ቡ を選択する。

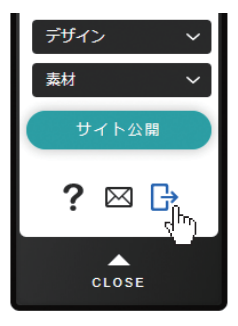

#### 2 ログアウトの確認画面の OK を選択する。

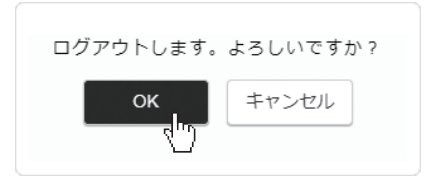

#### 6 編集サイトが終了する。

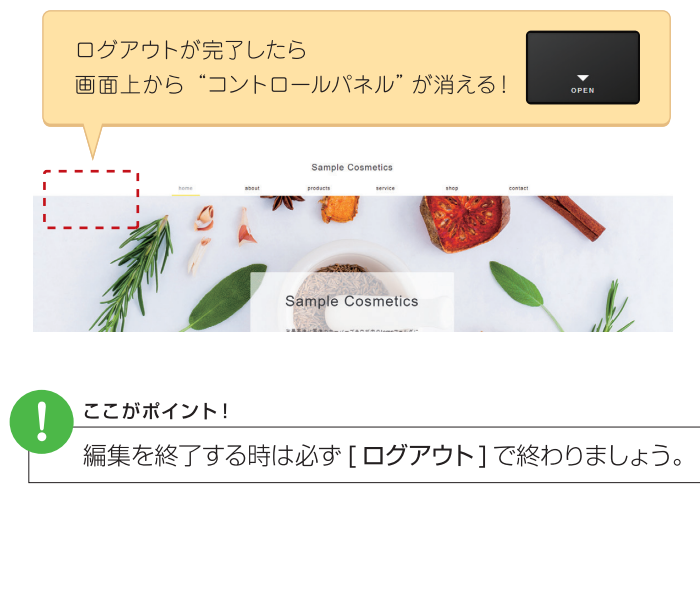

# 覚えておくと便利なキー操作

役に立つショートカットキーと便利なキーを一覧にしました。

#### a dheer is aan dheer is aan dheer is aan dheer is aan dheer is aan dheer is aan dheer is aan dheer is aan dhe<br>Aan dheer is aan dheer is aan dheer is aan dheer is aan dheer is aan dheer is aan dheer is aan dheer is aan dh ショートカットキー一覧

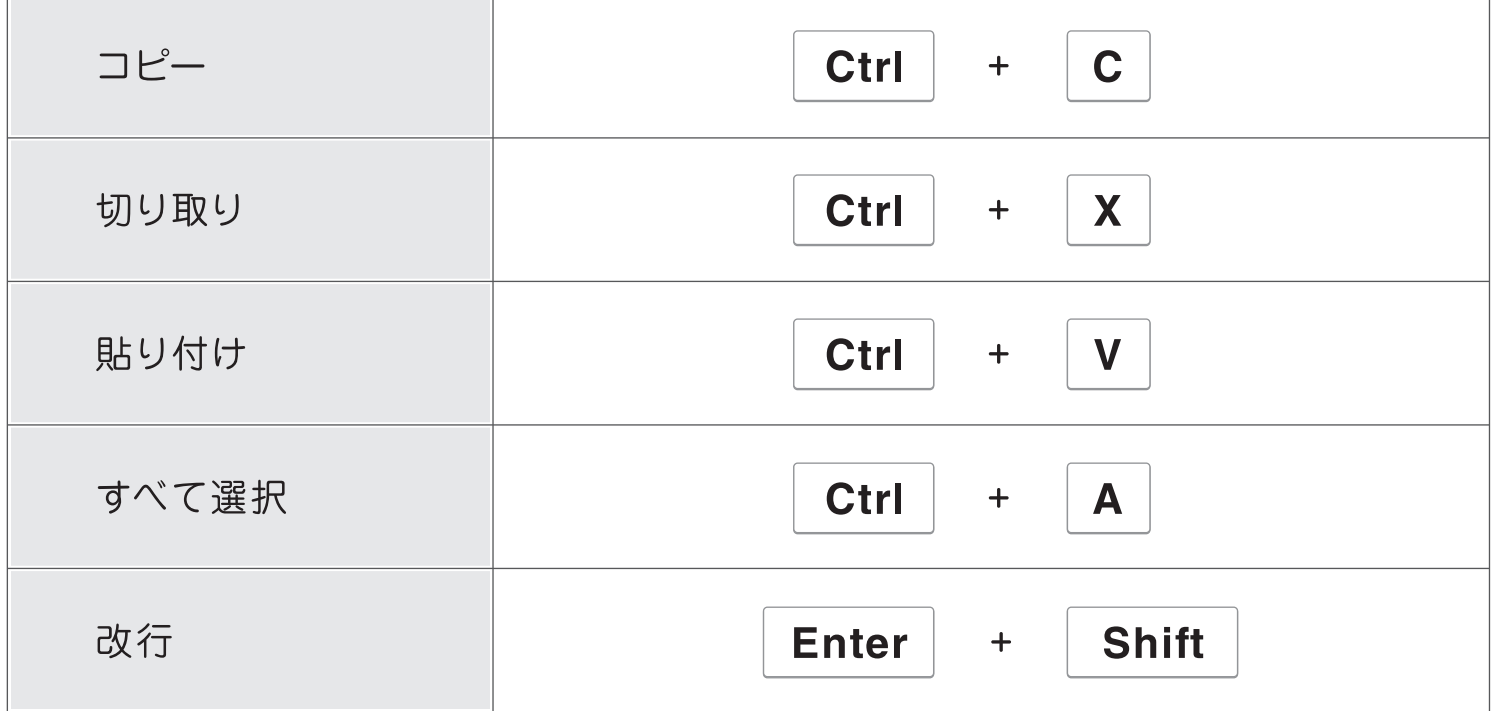

### 便利なキー一覧

U)<br>U)

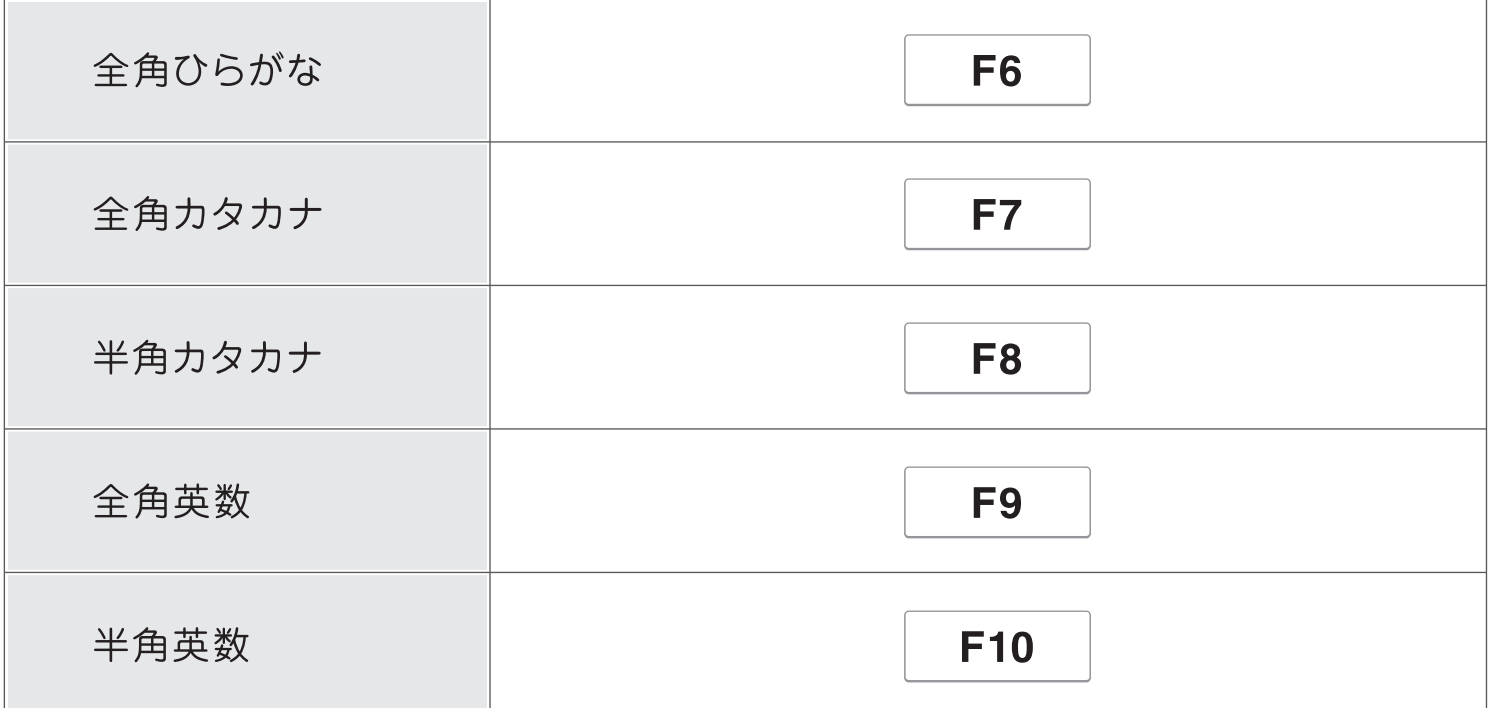

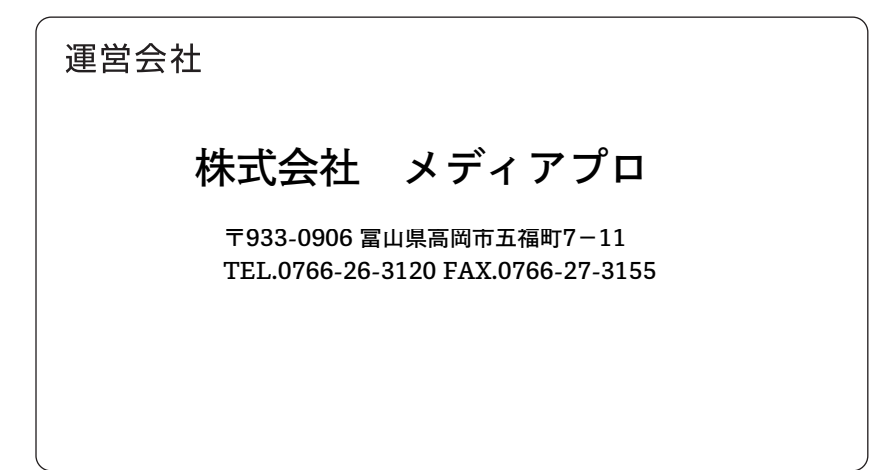